## 【MY HEALTH WEB(マイヘルスウェブ)ログイン後の手順】

## **1.MY HEALTH WEBにログインし、トップページの下記から進む**

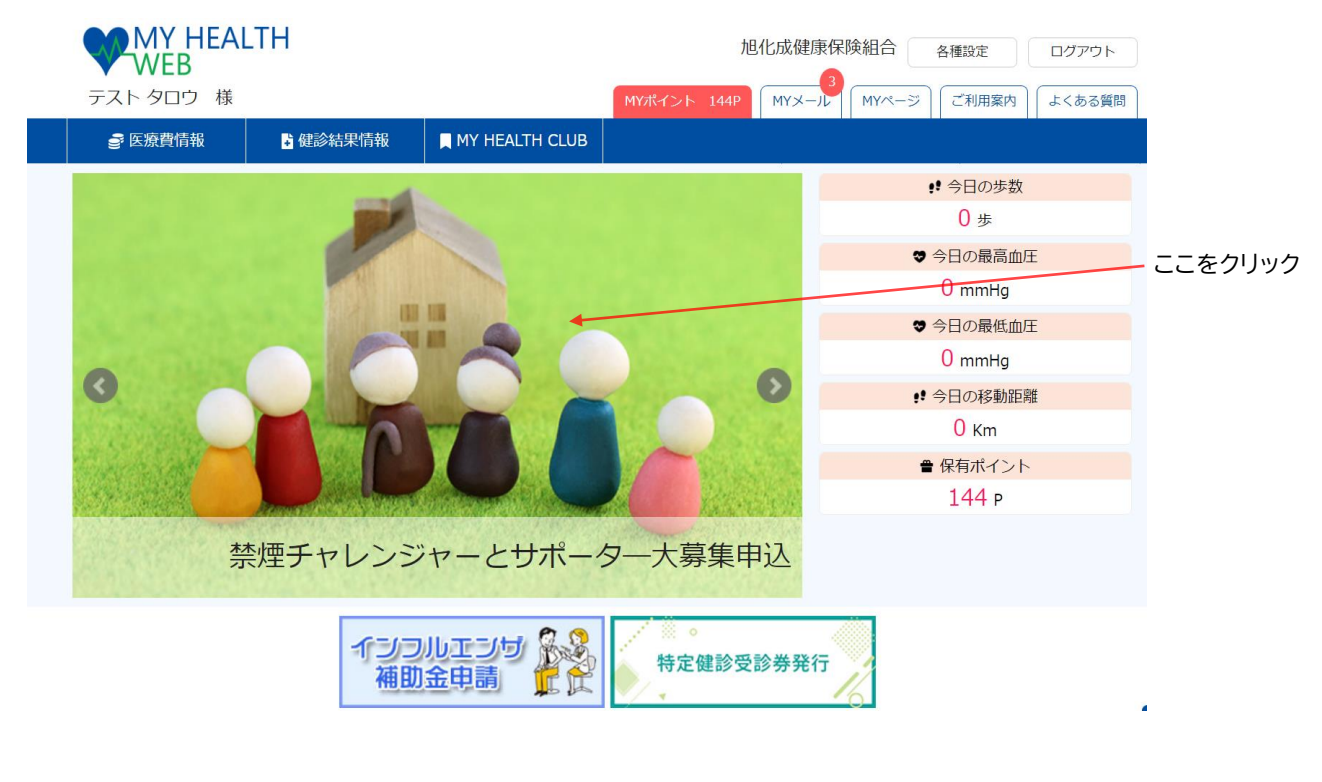

**2.申込アンケートが表示されますが、【従業員用】と【家族用】があります。 従業員は「禁煙チャレンジャーとサポーター大募集申込【従業員用】」の内容を確認いただき 「回答する」をクリックして回答する。 ご家族は【家族用】から回答する。 ※最終ページの「送信する」選択後は、取り消しや修正はできませんのでご注意ください。**

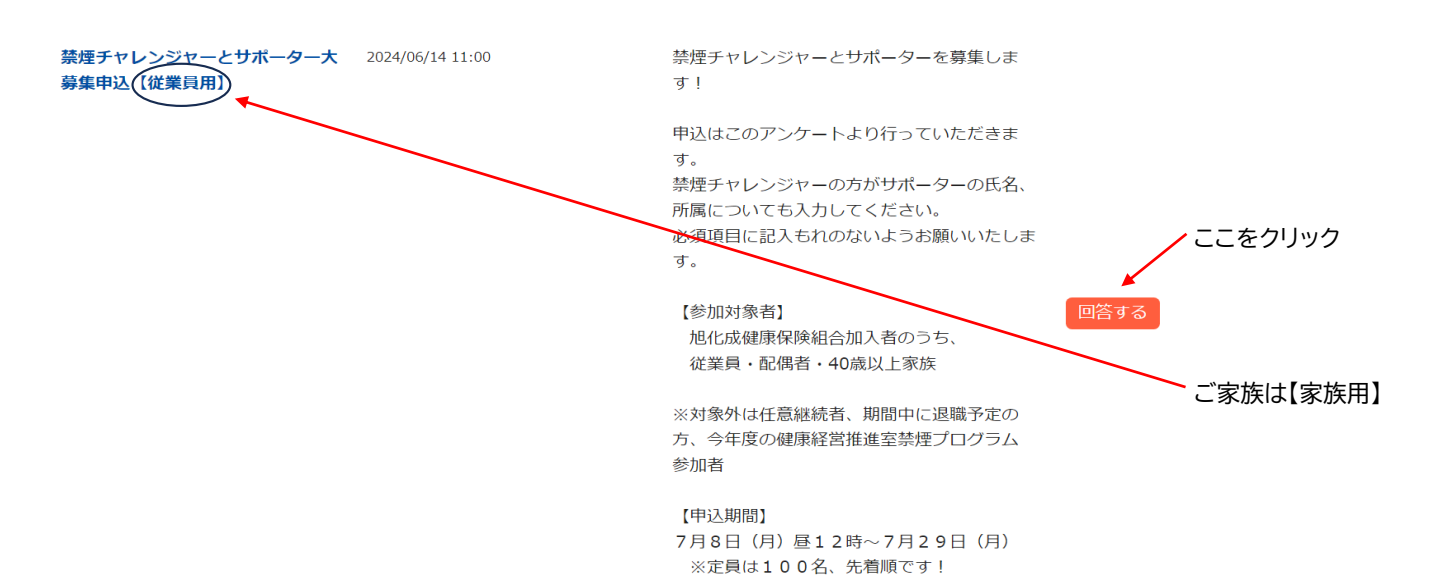